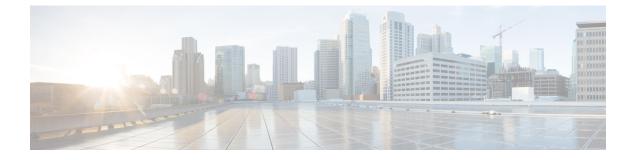

# **Cluster Expansion—Converged Nodes**

Cluster Expansion—Converged Nodes, on page 1

# **Cluster Expansion—Converged Nodes**

#### Before you begin

- Converged nodes can be added after cluster creation.
- This procedure includes Windows Operating System installation.
- Prior to cluster expansion, ensure that the Windows ISO file is available.
- For Hyper-V clusters running on releases earlier than 3.5(2a), cluster expansion is supported for **converged nodes** only.
- Step 1 Launch the Cisco HX Data Platform Installer.
- **Step 2** In the login page, enter the following credentials:

Username: root

Password (Default): Cisco123

**Note** Systems ship with a default password of Ciscol23 that must be changed during installation. You cannot continue installation unless you specify a new user supplied password.

Step 3 Check the I accept the terms and conditions checkbox, and click Login.

Step 4 On the Select a Workflow page, select Cluster Expansion.

**Step 5** On the **Cluster** page, complete the following fields and click **Continue**.

| Field                       | Description                                            |
|-----------------------------|--------------------------------------------------------|
| Cluster Management Hostname | The hostname for the existing cluster.                 |
| User Name                   | Administrator username for the existing cluster.       |
| Password                    | Password for the administrator user of the HX cluster. |

**Step 6** On the **Credentials** page, complete the following fields and click **Continue**.

| Field                                                                                             | Description                                                                                                    |
|---------------------------------------------------------------------------------------------------|----------------------------------------------------------------------------------------------------|
| UCS Manager Credentials                                                                           |                                                                                                    |
| UCS Manager Hostname                                                                              | Cisco UCS Manager FQDN or IP address                                                                                                    |
| UCS Manager User Name                                                                             | Administrator user or a user with Cisco UCS Manager administrator privileges.                                                                                                    |
| Password                                                                                          | The password for UCS Manager.                                                                                                    |
| Domain Information                                                                                |                                                                                                    |
| HX Service Account                                                                                | The HX Service account associated with the existing cluster.                                                                                                    |
| Password                                                                                          | The password for the HX Service account.                                                                                                    |
| Constrained Delegation                                                                            |                                                                                                    |
| Configure Constrained Delegation<br>now(recommended) or Configure Constrained<br>Delegation later | Select one of the checkboxes.<br>Constrained Delegation is required for VM Live Migration. To<br>configure Constrained Delegation later, use the procedure described<br>in Configuring a Static IP Address for Live Migration and VM<br>Network. |
| HX Service Account Password                                                                       | Required for Constrained Delegation.                                                                                                    |
| Use HX Service Account                                                                            | Click the checkbox if HX service account is provided.<br>If checked, the HX service account will be used for Constrained<br>Delegation. The user must be a domain administrator.                                                                 |
| Username                                                                                          | Enter a domain level username.                                                                                                    |
| Password                                                                                          | Enter a domain level password.                                                                                                    |
| Hypervisor Credentials                                                                            | 1                                                                                                    |
| Local Administrator Account                                                                       | Local administrator username for the Hyper-V hosts.                                                                                                    |
| Password                                                                                          | Password for the local administrator account.                                                                                                    |

**Step 7** On the Node Selection page, view all the associated and unassociated servers under the Associated and Unassociated tabs respectively.

Under the Unassociated tab, you can choose to add any nodes to the existing cluster.

Under the Associated tab, you can choose to unassociate servers from the existing cluster.

- **Step 8** On the **UCSM Configuration** page, view or modify the auto-populated details for the VLAN configuration and MAC Pool information for the existing cluster. Then, click **Continue**.
- **Step 9** On the **Hypervisor Configuration** page, complete the following fields:

| Field                        | Description                                                                                                    |
|------------------------------|----------------------------------------------------------------------------------------------------|
| Install Hypervisor (Hyper-V) | By default, this checkbox is selected.                                                                                                    |
|                              | Leave the checkbox selected to enable OS installation and network configuration. Click <b>Browse</b> to select and upload the ISO file. Alternatively, drag and drop the ISO file into the area. |
|                              | From Select the Operating System you wish to install choose one of the following                                                                                                    |
|                              | Windows Server 2016 Datacenter (Desktop Experience)                                                                                                    |
|                              | • Windows Server 2016 Datacenter (Core)                                                                                                    |
|                              | Windows Server 2019 Datacenter (Desktop Experience)                                                                                                    |

### Click Continue.

## Step 10 On the Node Configuration page, click Add Converged Server to add the servers to your existing cluster.

- Step 11 Click Start to begin the expansion. The Progress page displays the progress of the configuration tasks
- **Step 12** Perform the following post installation steps:
  - Configuring a Static IP Address for Live Migration and VM Network
  - (Optional) Post Installation Constrained Delegation
  - Configure Local Default Paths
  - · Checking the Windows Version on the Hyper-V Host